## **Meldung "Ein potenziell gefährliches Makro wurde blockiert" beim Öffnen des Downloads**

**Beim Öffnen des Downloads zeigt Excel Ihnen folgende Meldung:**

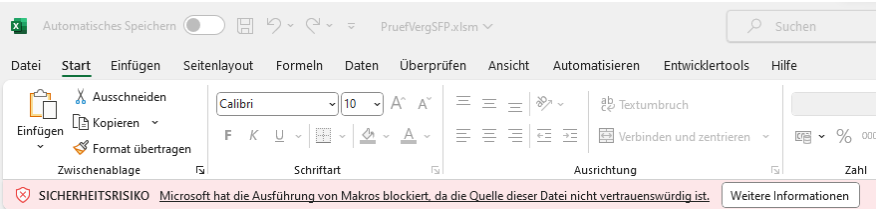

Klicken Sie nun auf "Weitere Informationen", gelangen Sie auf eine Microsoft-Seite, die allgemein beschreibt, wie die Blockierung verhindert werden kann.

## **Ausschlaggebend ist folgender Teil der Anleitung:**

In den meisten Fällen können Sie die Blockierung von Makros aufheben, indem Sie die Eigenschaften der Datei wie folgt ändern:

- 1. Öffnen Sie Windows Datei-Explorer, und wechseln Sie zu dem Ordner, in dem Sie die Datei gespeichert haben.
- 2. Klicken Sie mit der rechten Maustaste auf die Datei, und wählen Sie im Kontextmenü **Eigenschaften** aus.
- 3. Aktivieren Sie am unteren Rand der Registerkarte **Allgemein** das Kontrollkästchen **Zulassen**, und klicken Sie dann auf **OK**.

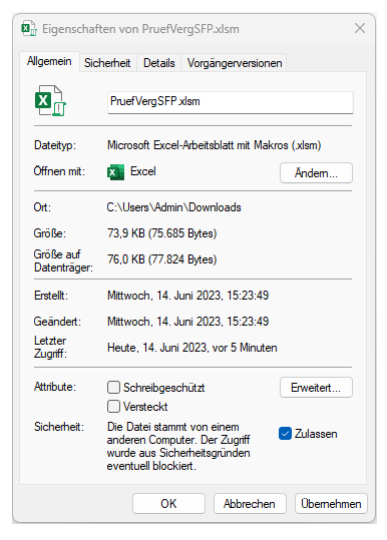

Sofern Sie die Datei weiterhin in Excel nicht bearbeiten können (beim Öffnen sollte sich automatisch eine Eingabemaske öffnen), müssen Sie darüber hinaus noch weitere Einstellungen in Microsoft Excel vornehmen. Dies ist folgendermaßen möglich:

## **So nehmen Sie die notwendigen Einstellungen am Beispiel von Excel 2010 für den Umgang mit Makros vor**

- 1. Starten Sie Excel
- 2. Klicken Sie nacheinander "Datei" "Optionen" "Sicherheitscenter" an:

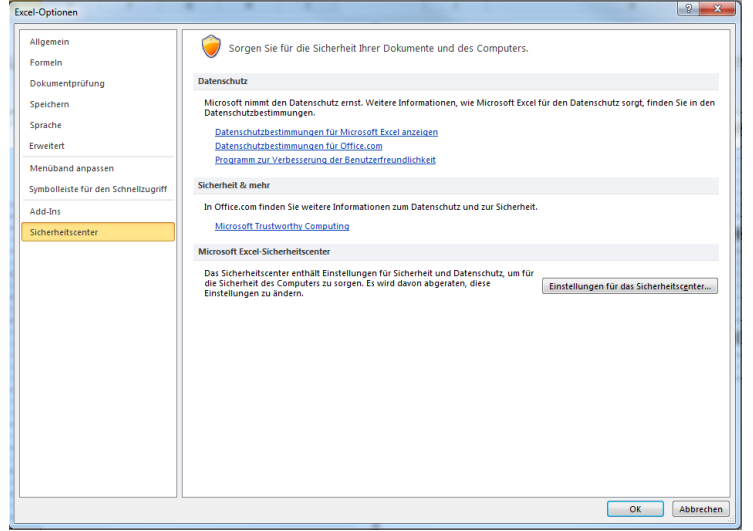

3. Klicken Sie "Einstellungen für das Sicherheitscenter..." an und nehmen Sie unter "Einstellungen für Makros" sowie "Geschützte Ansicht" folgende Einstellungen vor:

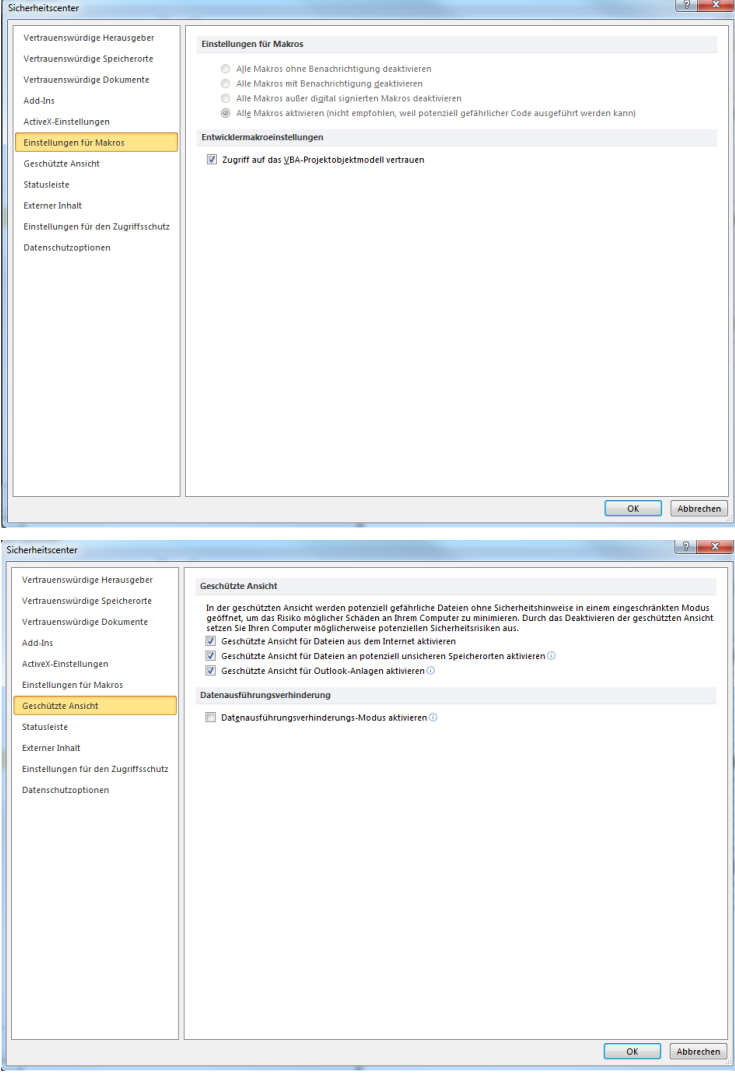